# **Schulungsunterlagen Logo Editor**

11.11.2021 / Logo Version 12.12

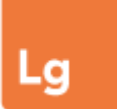

#### **Online-Hilfe**

<https://geologix-ag.atlassian.net/wiki/spaces/LW/overview> oder direkt aus Logo über *Datei > Online-Dokumentation*

#### **Support**

Simon Meier **Anita** Stübi 031 356 82 15 031 356 80 58

[s.meier@geologix.ch](mailto:s.meier@geologix.ch) [a.stuebi@geologix.ch](mailto:a.stuebi@geologix.ch)

# **Objekte in Logo**

Objekte können in den verschiedenen **Ansichten** von Logo abgelegt werden. Sie repräsentieren bestimmte Merkmale (Attribute) an einer bestimmten Position.

• **Ansichten** = "Gefässe" für verschiedene Themen Die aktuelle Ansicht kann mit einem Klick auf «*Themengebiete und Ansichten*» in der Navigationsleiste geändert werden

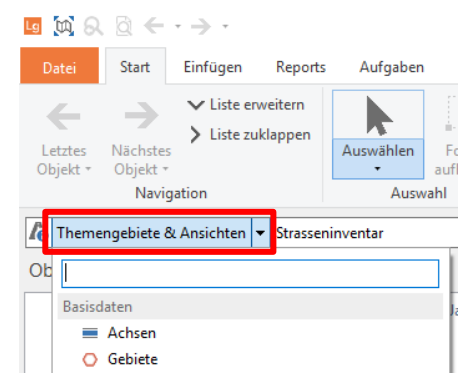

# **Räumliche Bezugsmodelle:**

- **Achs**basierte Daten (für alle Spuren)
- 
- 

• **Spur**basierte Daten (Fahrbahn, Standstreifen, Gehweg…)

- **Gebiets**basierte Daten (z.B. ein Kanton, eine Gemeinde oder eine Verwaltungsregion)
- **Projekt**bezogene Daten (räumlich referenzierte Objekte in Projekten)

# **Aufgabe: Daten in Logo**

- Welches sind die Ansichten und Daten, mit denen Sie hauptsächliche arbeiten werden?
- Finden Sie ein spurbasiertes Objekt und ein achsbasiertes Objekt?

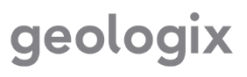

# **Neue Objekte erfassen und bestehende Objekte editieren**

Um ein neues Objekt zu erstellen, kann unter *Einfügen* ein entsprechendes Objekt gewählt und in der Karte hinzufügt werden. Je nach momentaner Ansicht stehen verschiedene Objekttypen zur Auswahl. Je nach Objekttyp und deren räumlicher Referenz stehen **unterschiedliche Einfügewerkzeuge** zur Verfügung, welche nach der Wahl des Objekts gewählt werden können.

# **Objekte auf einer Achse oder Spur erfassen**

Bestimmte Objekttypen werden direkt auf einer **Achse** (signalisierte Geschwindigkeit, Steigung, etc.) oder einer **Spur** (Strassenzustand, Belag, etc.) erfasst und übernehmen deren Ausmass über eine bestimmte Länge. Sie besitzen also **keine eigene Geometrie**. Um solche Objekte zu erfassen, stehen folgende Werkzeuge zur Auswahl:

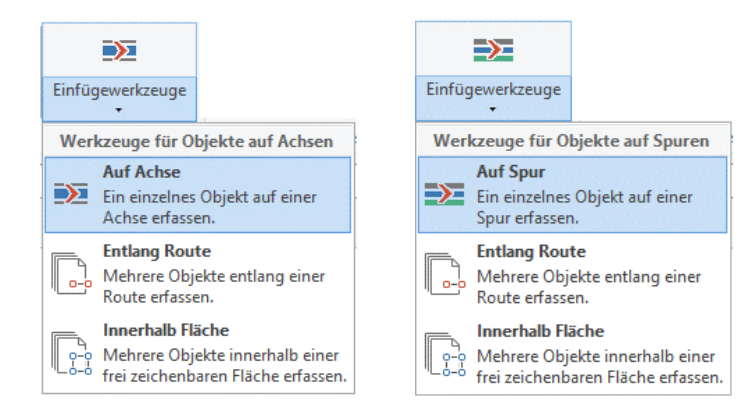

# *Auf Achse / Auf Spur*

Mit aktiver Funktion das Objekt direkt in der Karte auf der gewünschten Achse/Spur erstellen

#### *Entlang Route*

Erstellt ein Objekt auf jedem Achsteilstück / jeder Spur der Route, die manuell in der Karte definiert wird

#### *Innerhalb Fläche*

Erstellt ein Objekt auf jedem Achsteilstück / jeder Spur der Fläche, die manuell in der Karte definiert wird

# **Bestimmung der Lage auf der Achse/Spur**

Unter dem Tab des **Aktuellen Objekts** stehen Funktionen zur Verfügung, mit welchen **Objekte auf Achsen und Spuren** positioniert und je nach Objekt zusätzlich mit einer Länge versehen werden können. Das betreffende Menüband beinhaltet je nach Ansicht und Datenobjekt unterschiedliche Funktionen.

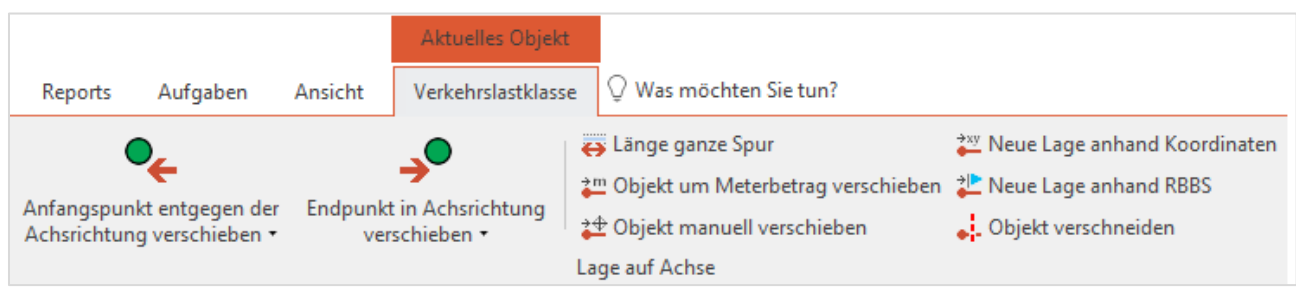

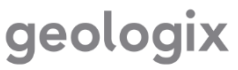

➔ Genaue Angaben zu Distanzen auf der Achse (Startdistanz, Enddistanz, Länge) können auch manuell in den Objektattributen des Objekts bei den Attributen zur Achsreferenz eingegeben werden.

# **Objekte mit eigener Geometrie erfassen**

Objekttypen, welche eine eigene Objektgeometrie besitzen, werden mit den folgenden Einfügewerkzeugen erstellt:

### *Punkt/Linie/Fläche*

Freies Erfassen der drei Typen in der Karte

#### *Geometrie aus bestehendem Objekt*

Durch Klick auf eine bestehende Objektgeometrie in der Karte dessen Geometrie kopieren

#### *Fläche aus Spurfläche*

Flächengeometrie von einer Spurfläche über eine definierbare Distanz auf der Achse übernehmen

#### *Linie/Fläche parallel zu bestehender Geometrie*

Durch zwei definierbare Punkte auf der Kante einer bestehenden Objektgeometrie, kann eine neue Geometrie parallel dazu erfasst werden (auch möglich bei Achsen, Spuren oder Geometrien aus Zusatzthemen

#### *Linie/Fläche aus Zusatzthema*

Ist ein Zusatzthema mit Objektgeometrien vorhanden, können diese Geometrien für Logo-Objekte übernommen werden

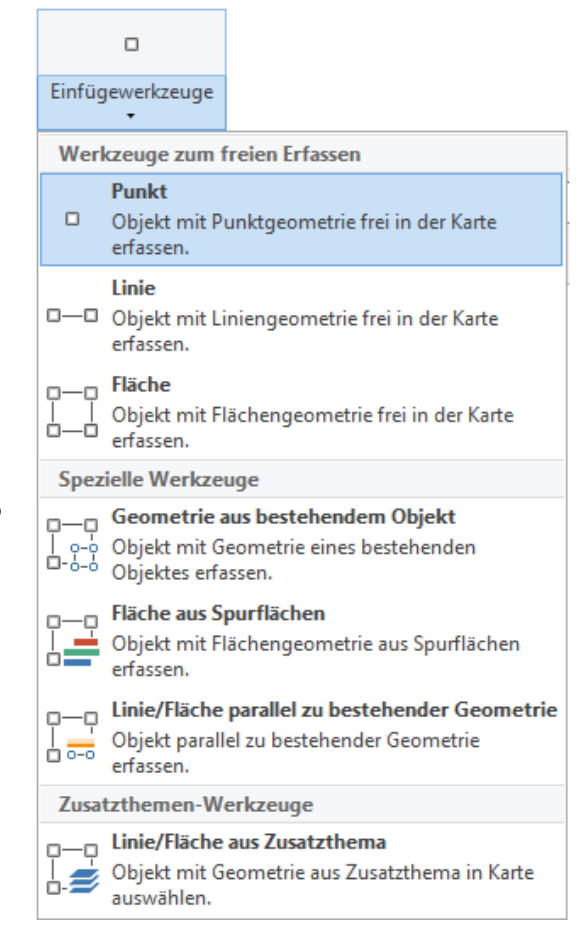

# **Optionen für die Bearbeitung von Objekten mit Geometrien**

Zu den vorhandenen Einfügewerkzeugen kann bei der Erfassung von Objektgeometrien mit den folgenden drei Optionen gearbeitet werden, welche zusätzlich aktiviert werden können:

#### *Achsreferenz setzen*

Dem neuen Objekt wird automatisch eine Achsreferenz auf die nächsgelegene Achse zugewiesen (Option ist in vielen Fällen nicht deaktivierbar)

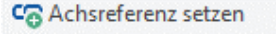

- Stützpunkte einrasten
- V Überlappungen vermeiden

Optionen

#### *Stützpunkte einrasten*

Beim sogenannten Snapping werden Stützpunkte der aktuellen Geometrie automatisch auf Stützpunkte und Linien anderer Geometrien in der Karte eingerastet, wenn sich der Mauszeiger

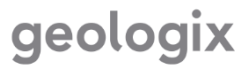

genügend annähert. Die Funktion kann auch während der Bearbeitung in der Karte über den Rechtsklick aktiviert/deaktiviert werden

#### *Überlappungen vermeiden*

Die neu erfasste Geometriefläche wird automatisch anhand bestehender Flächen so zugeschnitten, dass diese nicht überlappt werden

# **Neue Objekte einfügen – weitere Möglichkeiten**

In der Funktionsgruppe unter *Einfügen > Objekt* stehen weitere Möglichkeiten für die vereinfachte Erfassung von neuen Objekten zur Verfügung. Es gilt zu beachten, dass für gewisse Funktionen im Voraus bereits ein bestehendes Objekt fokussiert sein muss, damit sie aktiv werden (*An gleicher Position, Anschliessend, Andere Objekttyp*)

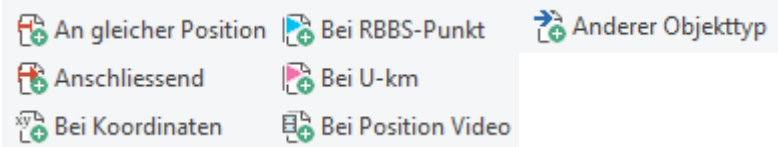

# **Arbeiten mit Objektgeometrien**

Wie bereits beschrieben, können für gewisse Objekte in der Karte **Geometrien** (Flächen, Linien, Punkte) erfasst werden. Diese Geometrien stellen Ausmass und Standort der Objekte dar. Für das Arbeiten mit Geometrien stehen in der Funktionsgruppe unter *Aktuelles Objekt > Geometrie* diverse Funktionen zur Verfügung.

- Es gibt Geometrien mit oder ohne Achsreferenz
- Es können mehrere Teilgeometrien zu einem Objekt erfasst werden
- Sich überlagernde Teilgeometrien vom selben Objekt werden voneinander subtrahiert. So können z.B. «Ausschnitte» in Flächen erstellt werden

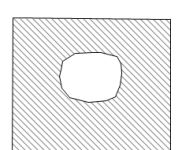

#### **Bestehendes Objekt – Geometrie anpassen**

Das Objekt fokussieren (z.B. einen Grabenflick unter *Themen und Ansichten > Strasseninventar*).

Im Tab *Aktuelles Objekt (Grabenflick)* den Punkt *Geometrie bearbeiten* wählen*.*

्रिये Geometrie bearbeiten

Während den Änderungen kann man:

• einen vorhandenen **Punkt verschieben**, indem dieser mit der Maus anklickt und an die gewünschte Stelle verschoben wird

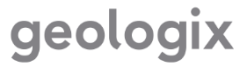

#### • einen **Punkt hinzufügen**:

- o die Maus an die Stelle des nächsten Punktes bewegen und auf der Tastatur mit der Taste *Insert* einen neuen Punkt an diesem Standort hinzufügen
- o Die Verbindung wird mit dem nächstgelegenen vorhandenen Punkt hergestellt
- o Bearbeitung mit *Enter* bestätigen und speichern
- einen **Punkt löschen**: Punkt wählen und auf *Delete* klicken. Auch hier die Bearbeitung mit *Enter* beenden

Während der Bearbeitung bleibt der Ursprungszustand der Geometrie weiterhin sichtbar.

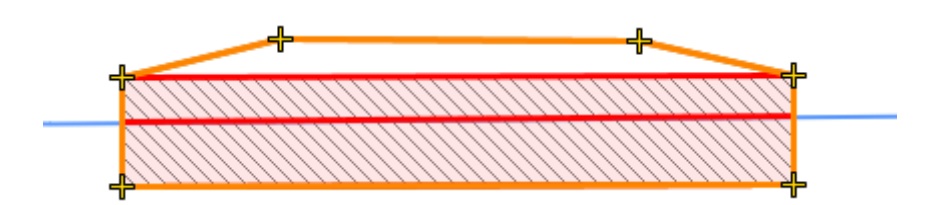

Wenn die Änderung nicht zufriedenstellend ist, kann sie durch ein weiteres Klicken auf *Geometrie bearbeiten* oder ESC abgebrochen werden. Um die Änderungen zu bestätigen, auf ENTER drücken.

Besteht eine Geometrie aus mehreren Teilgeometrien wird die zu bearbeitende Teilgeometrie zuerst in der Karte angeklickt und anschliessend bearbeitet. Sich berührende Teilgeometrien

können mit der Funktion *Teile zusammenführen* zu einer Geometrie **zusammengefügt werden**. Durch *Geometrie verschneiden* kann eine Geometrie in mehrere Teile **verschnitten werden**.

 $212$  Geometrie verschneiden.

 $^{0-0}_{5\rightarrow}$  Teile zusammenführen

#### **Neue oder zusätzliche Geometrie erfassen**

Für bestehende Objektgeometrien können **neue** oder **zusätzliche Geometrien** erfasst werden. *Neue Geometrie* ersetzt die momentane Geometrie und *Zusätzliche Geometrie* fügt der aktuellen Geometrie eine Teilgeometrie hinzu.

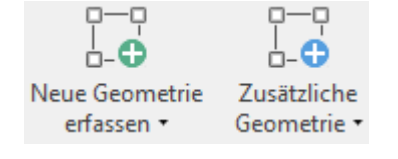

#### **Achsreferenz von Objekten ohne zwingende Achsreferenz**

Objekte und deren Geometrie ohne zwingende Achsreferenz können entweder automatisch auf eine Achse referenziert werden oder manuell einer Achse nach Wahl in der Karte zugeteilt werden.

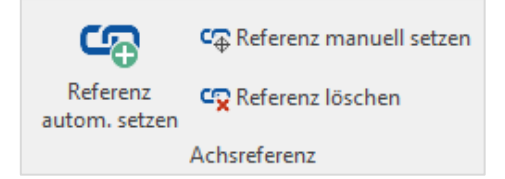

### **Labels von Objekten anzeigen und versetzen**

**Labels** (Beschriftungen von Objekten in der Karte) können im Seitenpanelfenster *Darstellung* für gewisse Objekttypen eingeschaltet werden. Wenn ein Label eingeschaltet ist, kann im Tab des aktuellen Objekts das Label manuell in der Karte gesetzt oder anschliessend wieder zurück auf die Standardposition gesetzt werden.

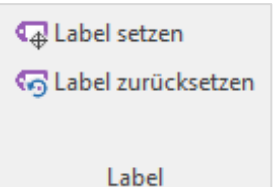

# **Bestehendes Objekt duplizieren oder Werte kopieren**

- Soll ein Objekt an derselben Position mit denselben Attributen wie ein bereits bestehendes Objekt erstellt werden, kann dieses unter *Aktuelles Objekt > Bearbeiten > Duplizieren* dupliziert werden
- Sollen nur die Attributwerte von einem Objekt zu einem anderen kopiert werden können diese unter *Aktuelles Objekt > Bearbeiten > Werte kopieren* kopiert und beim Zielobjekt mit *Werte einfügen* hinzugefügt werden

#### **Einfügen von Unterobjekten**

Den Datenobjekten in Logo können jeweils **Bemerkungen, Dateien** (Fotos, PDF, etc.), **Hyperlinks** sowie **Pendenzen** angehängt werden:

- Durch die Auswahl eines bestimmten Anhangs im Menüband *Einfügen > Allgemeine Unterobjekte* wird dieser dem aktuell fokussierten Objekt in der Objektliste angehängt
- Anhänge können auch mittels Rechtsklick auf ein Objekt in der Objektliste oder per Drag & Drop **direkt angehängt** werden

#### **Aktuelles Objekt löschen**

Ein ausgewähltes Objekt kann bei den Funktionen zum aktuellen Objekt gelöscht werden. Beim Löschvorgang erscheint eine Warnung ob das Objekt tatsächlich gelöscht werden will, denn beim Löschen ist Vorsicht geboten. **Gelöschte Objekte können unter Umständen nicht wiederhergestellt werden.**

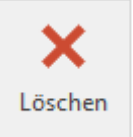

# **Attribute erfassen und bearbeiten**

# **Erfassen/bearbeiten**

In den Objektattributen können Attribute des fokussierten Objekts erfasst und bearbeitet werden. Schwarz dargestellte Attributwerte können bearbeitet werden, grau dargestellte Werte werden automatisch von Logo ausgefüllt und können nicht bearbeitet werden. Die erfassten Attributwerte werden nach dem Bearbeiten automatisch gespeichert und müssen nicht manuell gesichert werden.

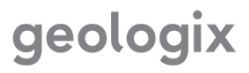

# **Kommentare einfügen**

Bei allen editierbaren Attributen in den Objektattributen ist es möglich, Kommentare zu erfassen.

• Mit einem Klick auf das Kommentar-Symbol hinter der Attributzeile kann ein Kommentar verfasst werden

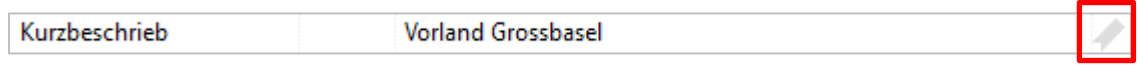

• Bei bereits erfassten Kommentarfeldern erscheint das Kommentar-Symbol rot

# **Daten von mehreren Objekten editieren**

- In der Objektliste, der Attributtabelle oder mit der Mehrfachauswahl aus der Karte können mehrere **Objekte gleichzeitig ausgewählt** werden
- Unter dem Tab *Ausgewählte Objekte (Auswahl) > Attribute bearbeiten* öffnet man das Fenster für Massenmutationen
- **Attribute** können dort **ergänzt/geändert oder gelöscht** werden (**Massenmutation**)
- Alle selektierten **Objekte** können unter *ausgewählte Objekte (Auswahl) > Objekte löschen* gelöscht werden
- ➔ *Bei der Massenmutation ist Vorsicht geboten. Die überschriebenen oder gelöschten Daten können unter Umständen nicht wiederhergestellt werden!*

#### **Aufgabe: Neue Objekte erfassen – Attribute erfassen – Objekte editieren**

- Neue Objekte erfassen. Auch neue Objekte weitere Möglichkeiten benutzen.
- Funktionen Raumbezug testen (Objekte auf Achse oder Spur und Objekte mit Geometrien).
- Daten editieren. Z.B. eine Grünfläche verändern, oder signalisierte Geschwindigkeit - Maximale Geschwindigkeiten neu wählen.

# **Daten Darstellen und Ausgeben**

### **Objektdarstellung in der Karte**

Die im Katalog festgelegten **Objektdarstellungen** sowie ausgewählte **Objektbeschriftungen** können im Seitenpanel unter *Darstellung* eingestellt werden

#### **Einfärbung**

**Einfärbung** - Über diese Funktion können Daten verschiedener Themen entlang der Achse eingefärbt werden **Ch** Einfärbung

#### **Arbeiten mit Attributtabellen**

Um sich bestimmte Objekte und seine Attribute übersichtlich in Tabellenform anzeigen zu lassen, eignen sich die Attributtabellen.

- Pro Objekttyp kann eine **Attributtabelle** geöffnet werden (*Start > Attributtabellen*)
- Gesetzte **Filter** sind auch in der Attributtabelle aktiv. Unter der Tabelle wird angezeigt, wie viele Objekte in der Datenbank total vorhanden sind und wie viele durch die Filterung momentan angezeigt werden

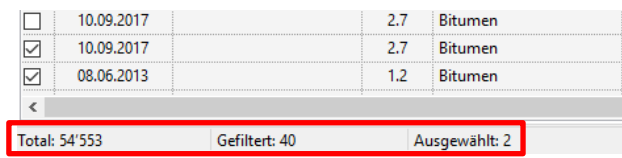

- Mit dem Öffnen der Attributtabelle öffnet sich das Menüband **Tabelle** mit spezifischen Funktionen zur Tabelle
- Die in der Tabelle **angezeigten Attributspalten** können Spalten **individuell zusammengestellt** werden
- In der Liste der Objektattribute können für jeden Objekttypen durch Rechtsklick auf ein Attribut *> zu Attribut-Favoriten hinzufügen* die **Attribut-Favoriten** zusammengestellt werden. In der Tabelle können die Attribut-Favoriten Attribut-Favoriten anzeigen angezeigt werden
- **Doppelklick** auf ein Objekt in der Tabelle **fokussiert** dieses in Karte und Objektliste
- Mit der Funktion *Tabelle entsperren* in den Tabellenfunktionen werden die Objekte in der Tabelle zur Bearbeitung freigegeben. Attributwerte können nun **direkt in der Tabelle bearbeitet** werden

# **Ausgabe der Attributtabelle**

- Attributtabelle öffnen und gewünschte Objekte auswählen
- Im Menüband *Tabelle > Auswahl ausgeben* anwählen
- Es werden diejenigen Attributspalten ausgegeben, welche momentan in Logo in der Tabelle aktiviert sind

### **Kartenausschnitt speichern**

Unter *Start > Karte > Ausschnitt speichern* kann der aktuell sichtbare Kartenausschnitt mit oder ohne dazugehörende Legende in die Zwischenablage kopiert oder als Bilddatei gespeichert werden.

# **Karte drucken**

Unter *Datei > Drucken* wird die Druckvorschau geöffnet, um eine gewünschte Karte zu konfigurieren und danach zu **drucken** oder als PDF zu **speichern**.

- 1. Auswahl ob der aktuelle Kartenausschnitt oder ein Gebiet gedruckt werden soll
- 2. Massstab und Format wählen
- 3. Funktion *Blätter vorbereiten* zeigt den Druckbereich an. Der Rahmen kann verschoben und gedreht werden
- 4. Darstellungsoptionen und Kartentitel wählen
- 5. Karte drucken

# **Reporte ausgeben**

Es können verschiedene Arten von Reporten aus Logo ausgegeben werden:

**Standard-Reporte** → Menüband Tab *Reporte*

- Informationen können nach gewünschten Kriterien zu vorhandenen Daten als Exceloder Wordreport ausgegeben werden
- Kriterien werden im Report-Fenster ausgewählt

# **Funktionen suchen**

Wenn eine **Funktion gesucht** wird, kann sie im Menüband im Feld  $\sqrt{a}$  Was möchten Sie tun? gesucht und direkt ausgewählt werden.

Wenn Sie Fragen haben, zögern Sie nicht, uns zu kontaktieren!

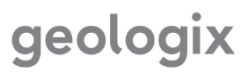